## **Guest account**

⊕ Onegini will no longer be available from 1 July 2020. Instead, use [eduID.](https://eduid.nl) [Documentation about eduID can be found here](https://wiki.surfnet.nl/display/conextsupport/Guest+access+with+eduID).

- [How to make a Onegini account](#page-0-0)
	- [Register a Onegini account with a social account](#page-0-1)
	- [Register a Onegini account without social account](#page-3-0)
	- [Confirm your e-mail address](#page-6-0)
- [Log in at a service of SURFconext with your Onegini account](#page-6-1)

# <span id="page-0-0"></span>**How to make a Onegini account**

If you don't have a home institution connected to SURFconext, you can use a Onegini account to log on to multiple services of SURFconext as a guest.

There are two different ways to register an account with Onegini:

- 1. Register an account with an existing social account (Facebook, Twitter, LinkedIn, Microsoft, Google). No extra username and password has to be remembered.
- 2. Register a Onegini account with a new username and password.

#### <span id="page-0-1"></span>**Register a Onegini account with a social account**

1. Go to <https://www.onegini.me/>

## **O** onegini **Nederlands Welcome to Onegini!** Onegini is a new way of logging in you can use to access online services provided by companies like insurance agencies, financial companies and web stores. On onegini.me you can create and maintain your digital identity. Read more. **Getting started**  $\leq 0$ Onegini . Log in with an account from the list • Create your digital identity · Share your digital identity with your companies  $|\psi\rangle$  0:00 / 1:06  $\bullet$  You this Please select the account you want to use to login to Onegini: in Click here if you prefer not to use a third party account

2. Select the social account you want to register with (from left to right: Facebook, Google, LinkedIn, Microsoft, Twitter).

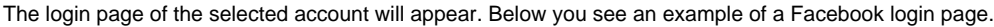

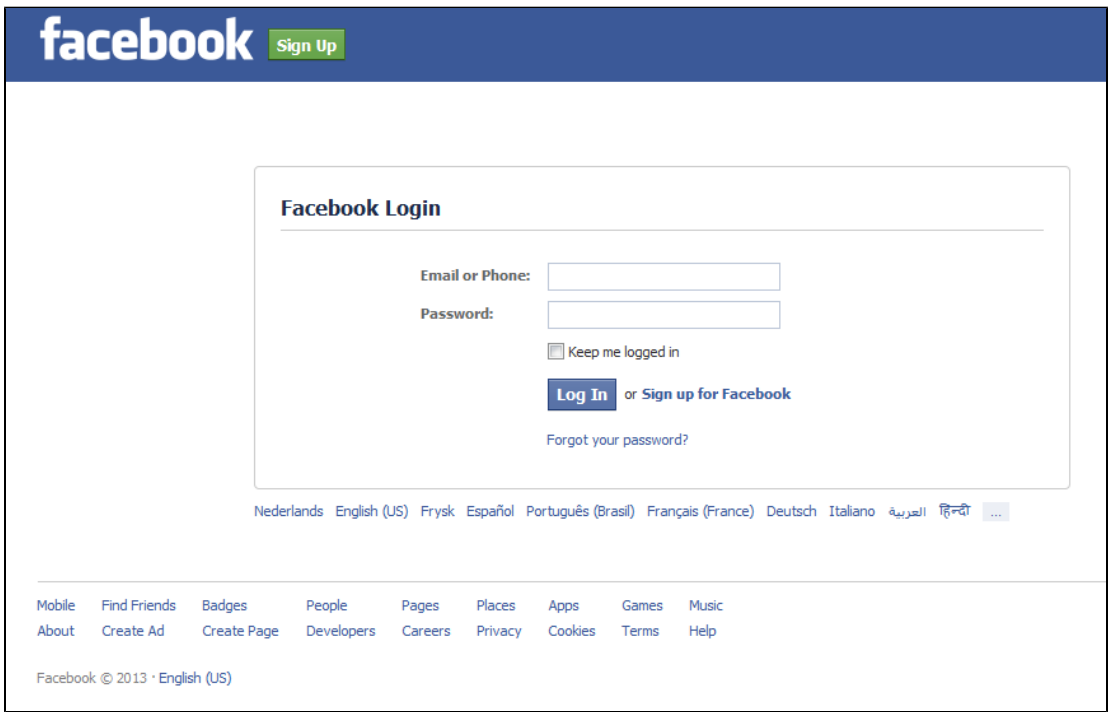

3. Log in with your Facebook credentials and click **Log In**.

The next page tells you what information Onegini has access to.

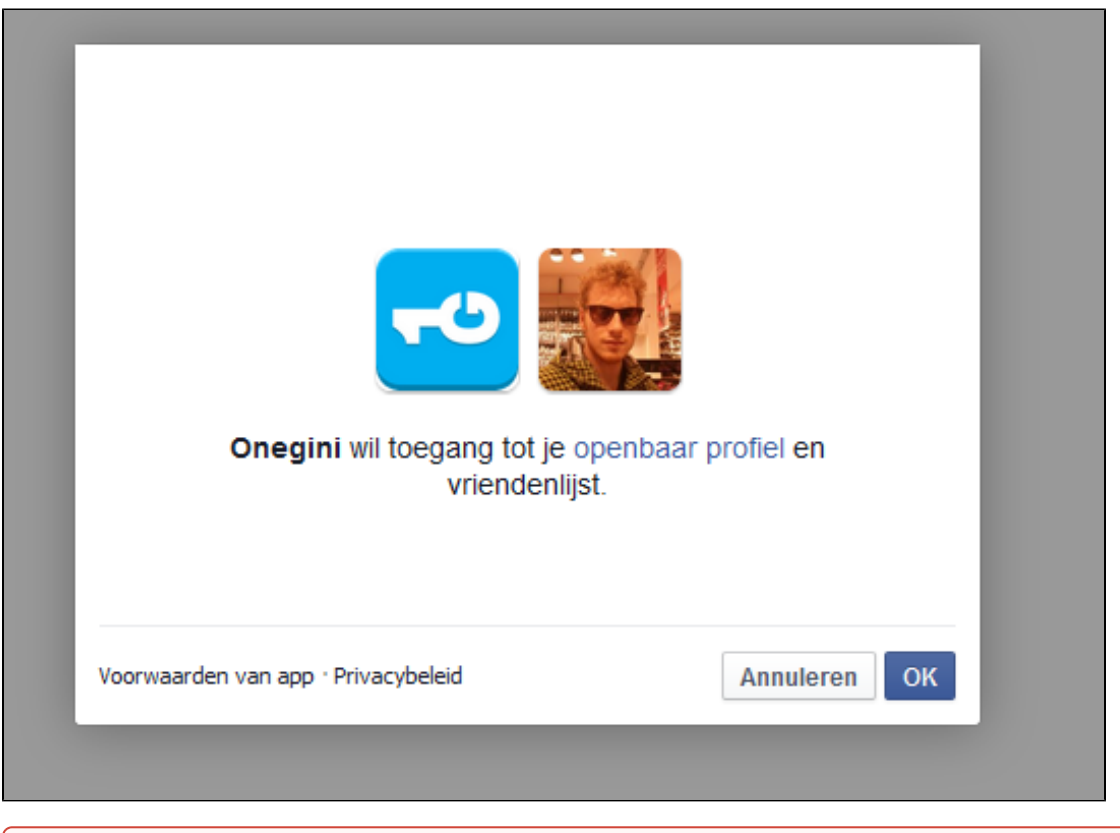

If you select LinkedIn, LinkedIn will ask you for permission to share your profile photo with Onegini. **SURFconext and Onegini do not use your profile photo!** Unfortunately we are unable to dismiss this message.

4. Click **OK**.

⊕

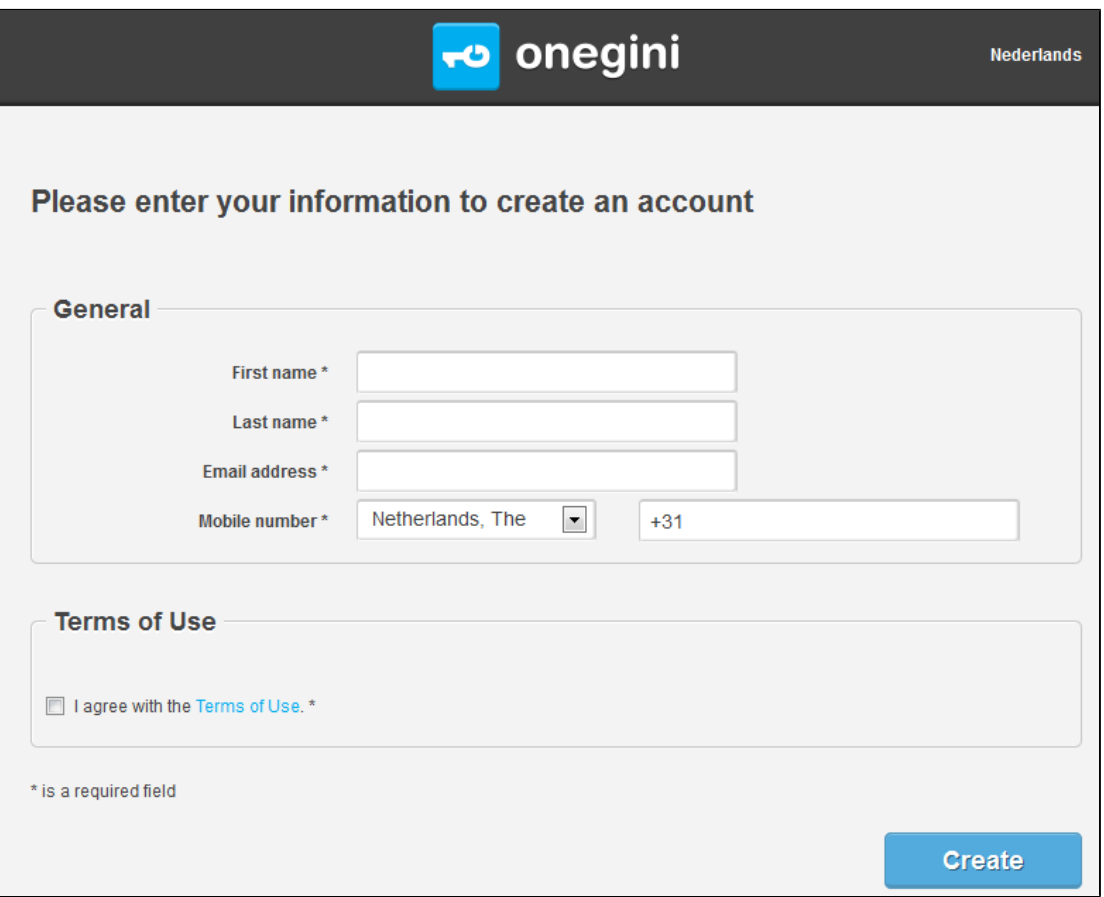

5. Fill in the required fields and click **Create**.

Next time you visit a service of SURFconext as a guest you can use your social account to log in.

## <span id="page-3-0"></span>**Register a Onegini account without social account**

1. Go to <https://www.onegini.me/>

# **TO** onegini

**Nederlands** 

#### **Welcome to Onegini!**

Onegini is a new way of logging in you can use to access online services provided by companies like insurance agencies, financial companies and web stores. On onegini.me you can create and maintain your digital identity. Read more.

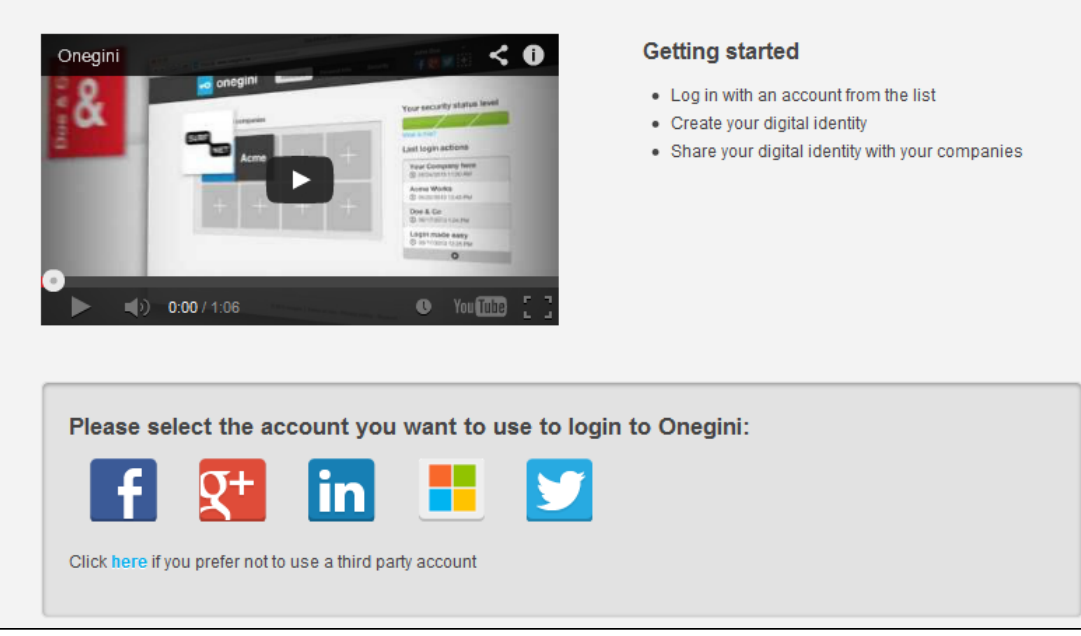

2. click 'here' (in "Click here if you prefer not to use a third party account")

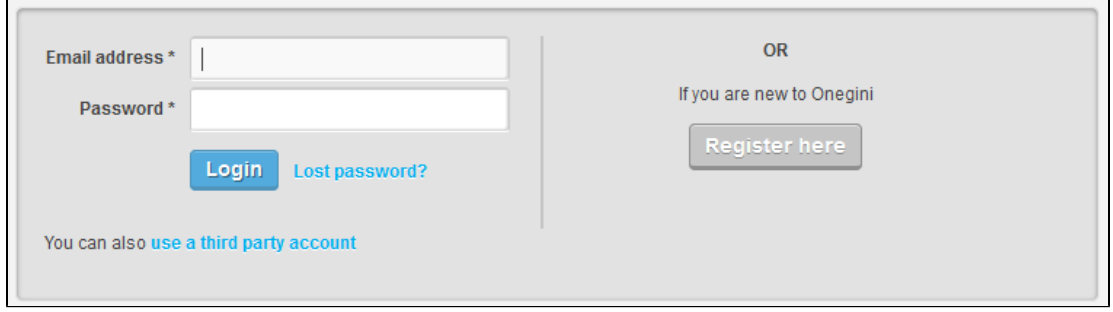

#### 3. click **Register here**.

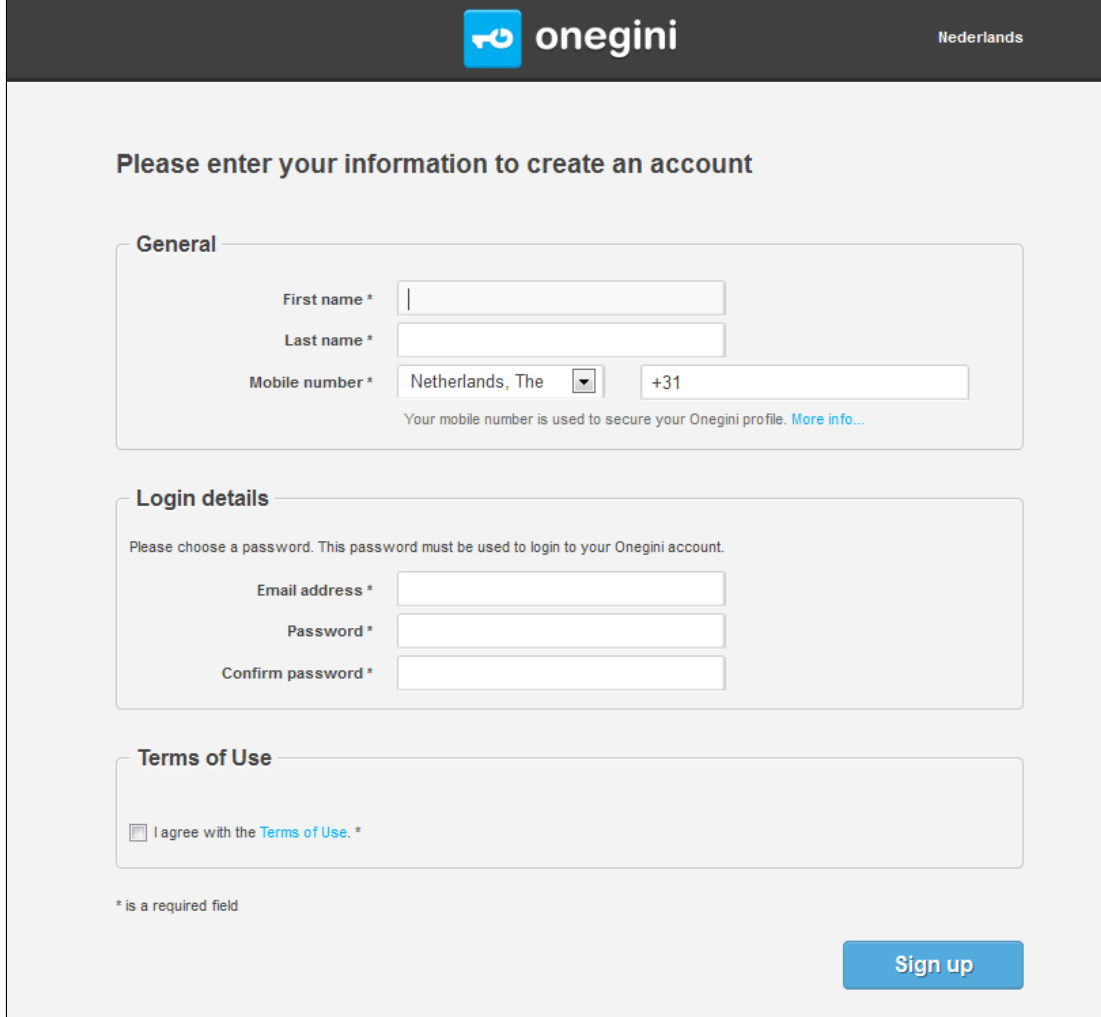

4. Fill out the required fields and click **Sign up** to make a Onegini account. If you prefer not to use your

cell phone, click more info... to enable extra security via a PIN code.

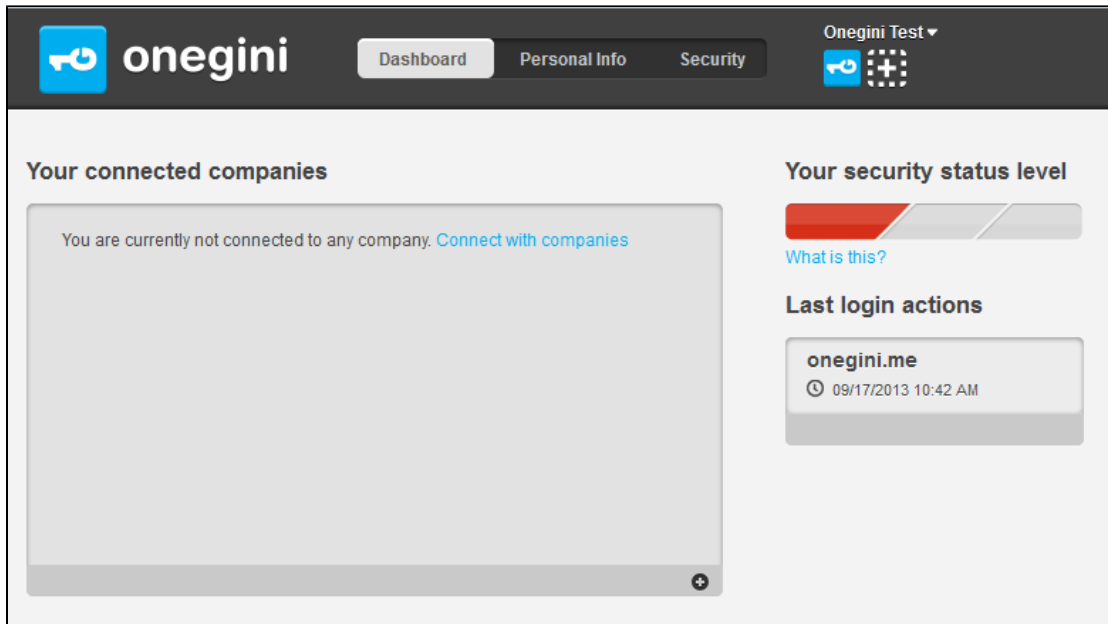

If your Onegini account has been successfully registered you will be redirected to your personal Onegini dashboard page.

A social account can always be added by selecting the '+' at the top-right of your dashboard panel.

You will still have to confirm your mail address.

#### <span id="page-6-0"></span>**Confirm your e-mail address**

After registering with Onegini your mail does not automatically get added to your profile. This will only happen after confirmation by the user. Since e-mail is necessary for many services, confirming immediately could be handy.

1. Go to your personal page using the button 'Personal Info' (1) on top of the page.

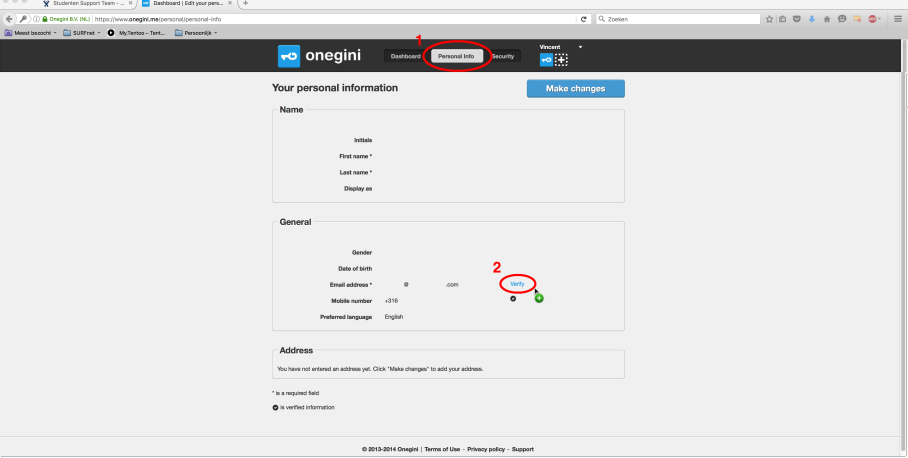

- 2. Click Verify (2) behind the field that states 'Mail Address'
- 3. Go to your mailbox, find the mail and click 'Verify email address'

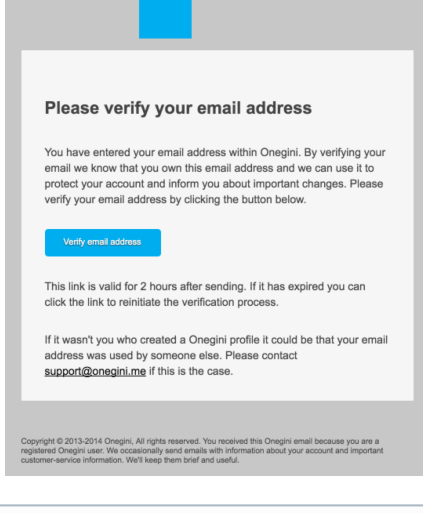

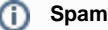

The mail sometimes ends up in your spam folder.

## <span id="page-6-1"></span>**Log in at a service of SURFconext with your Onegini account**

1. If want to log in to a service like [https://www.edugroepen.nl](https://www.edugroepen.nl/Pages/default.aspx) via SURFconext, choose Onegini for institution (type 'Onegini in the search bar). Next you log in with your social account or Onegini username and password.

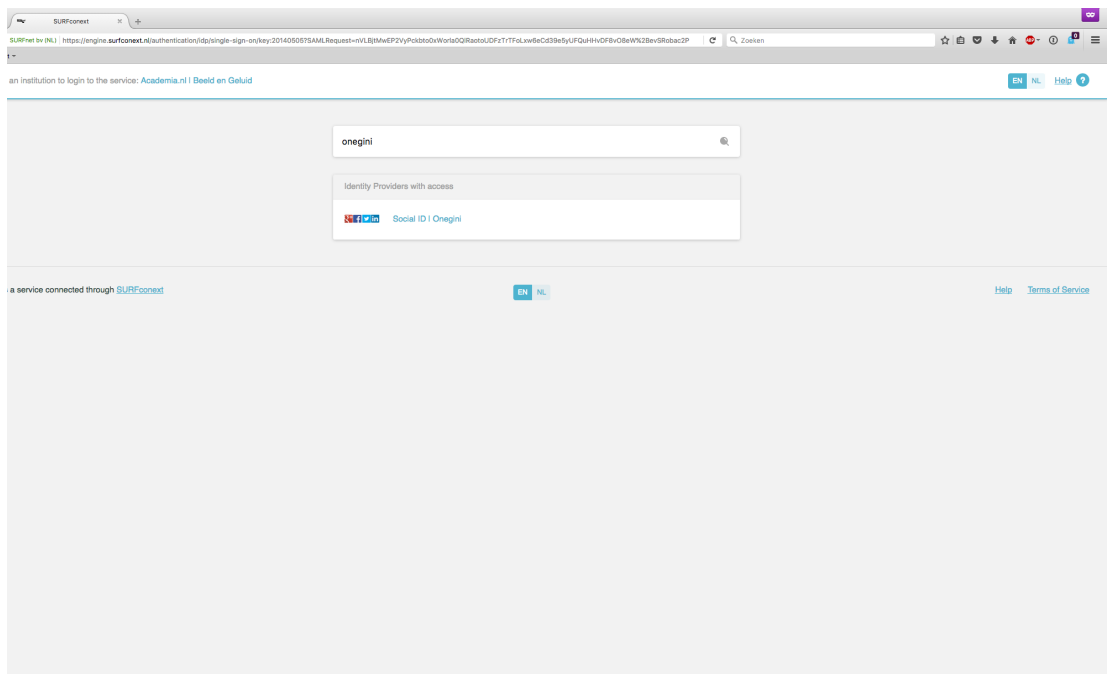